*Общество с ограниченной ответственностью " 1С-Медицина-Регион" Контракт № 28/20 от 25.05.2020 г. Рабочая документация.*

# **Информационная система управления ресурсами медицинских организаций Тюменской области**

Этап №2 Разработка подсистем «Организация оказания медицинской помощи по профилям «Акушерство и гинекология» и «Неонатология»», «Управление потоками пациентов», «Телемедицинские консультации»

### **ПОЛЬЗОВАТЕЛЬСКАЯ ИНСТРУКЦИЯ**

Подсистема «Акушерство и гинекология» и «Неонатология». Мониторинг беременных

# *Ведение беременности, родов, обменная карта*

(На 18 листах)

**г. Тюмень 2020 г.**

Контракт № 28/20 от 25.05.2020 года на оказание услуг по развитию Информационной системы управления ресурсами медицинских организаций Тюменской области. . Этап №2 Разработка подсистем «Организация оказания медицинской помощи по профилям «Акушерство и гинекология» и «Неонатология»», «Управление потоками пациентов», «Телемедицинские консультации».

### Содержание

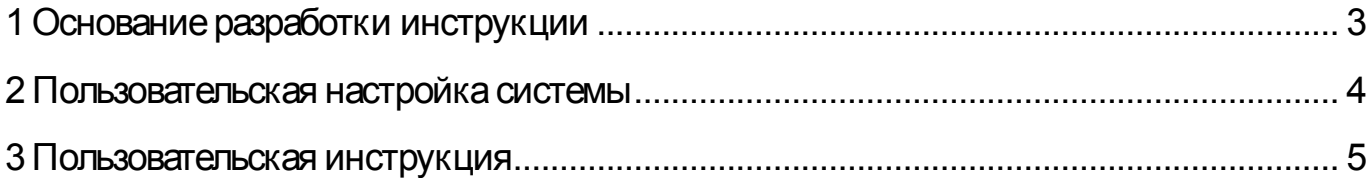

### **Основание разработки инструкции**

Полное наименование: «Акушерство и гинекология» и «Неонатология» в части задач

- 2.1.3 Формирование медицинской карты по ведению беременности и родов
- 2.1.4 Формирование обменной карты (формы 111/у, 113/у)
- 2.1.6 Формирование шкалы «Оценка риска венозных тромбоэмболий (ВТЭ)»
- 2.1.7 Формирование шкалы «Оценка пренатальных факторов риска»
- 2.1.13 Ведение патронажного листа
- 2.3.1 Преемственность сведений о прохождении пренатального скрининга
- 2.3.2 Преемственность сведений о беременных
- 2.3.3Преемственность сведений о родильнице
- 2.3.4 Преемственность сведений о новорожденном

Основанием для разработки данного документа является Контракт 28/20 от 25.05 2020 г. на оказание услуг по развитию Информационной системы управления ресурсами медицинских организаций Тюменской области, а именно раздел Технического задания (приложение № 1 к Контракту) п.3.1.4 Мероприятие «Проведение опытной эксплуатации подсистем» Этапа № 2 Разработка подсистем «Организация оказания медицинской помощи по профилям «Акушерство и гинекология» и «Неонатология»», «Управление потоками пациентов», «Телемедицинские консультации».

# **Пользовательская настройка системы**

От пользователей никакой настройки не требуется

### **Пользовательская инструкция**

### **Формирование медицинской карты по ведению беременности и родов**

Открытие единой формы карты беременной возможно четырьмя способами: на форме АРМ врача (вкладка «Медицинская карта» – кнопка «Открыть медицинскую карту по ведению беременности и родов»), ШМД «Первое обследование беременной» / «Наблюдение за течением беременности», на форме документа внесения данных по беременной. Рассмотрим пример открытия формы карты по ведению беременности и родов из формы внесения данных по беременности. Для этого пользователю необходимо войти в систему под правами «Врач амбулатории. СМП», открыть подсистему «Мониторинг беременных» – «Регистр пациентов, вставших на учет по беременности» (рис. 1).

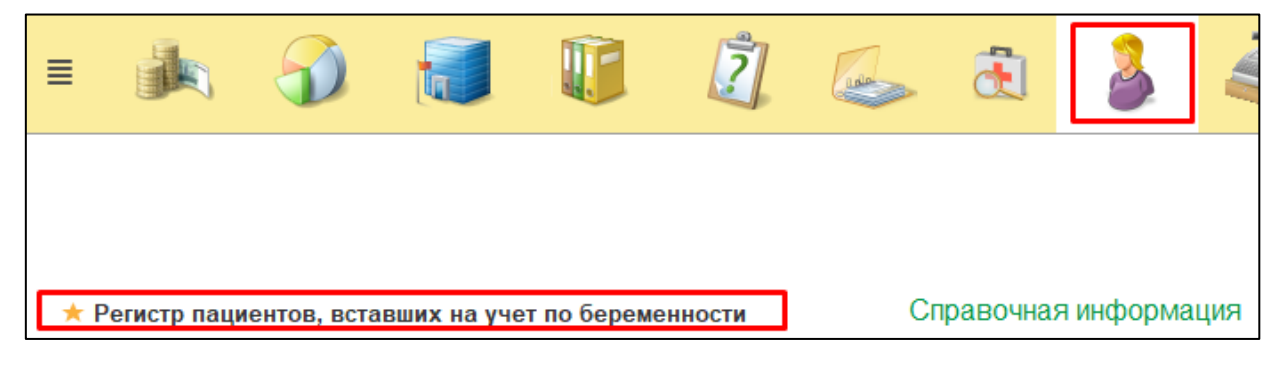

Рисунок 1. Переход в регистр беременных

Открылась форма регистра беременных. Необходимо открыть одну из записей на главной форме регистра или в отчетных формах по завершенным беременностям двойным кликом по строке (рис. 2).

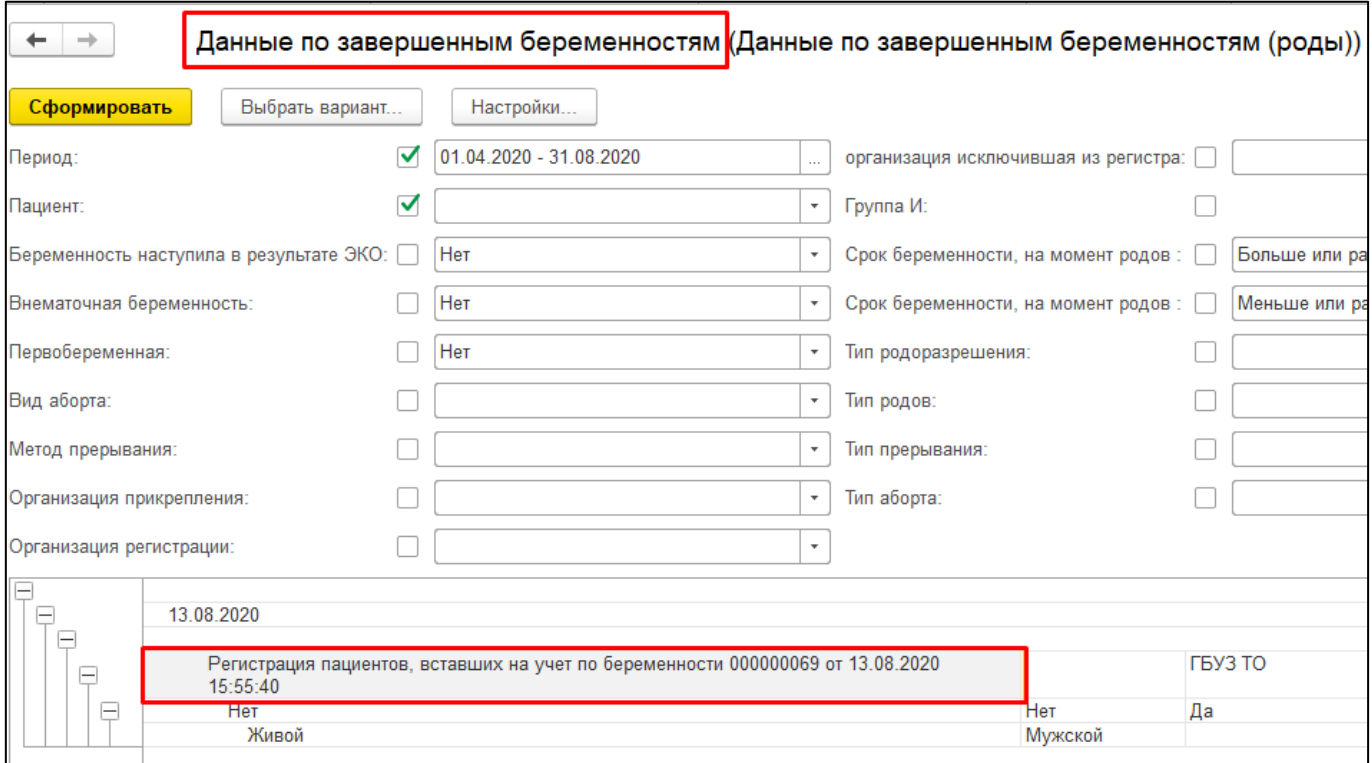

Рисунок 2. Переход на форму документа данных по беременной

Открылась форма внесения данных по беременной. Необходимо нажать на кнопку «Открыть карту по ведению беременности и родов» (рис. 3).

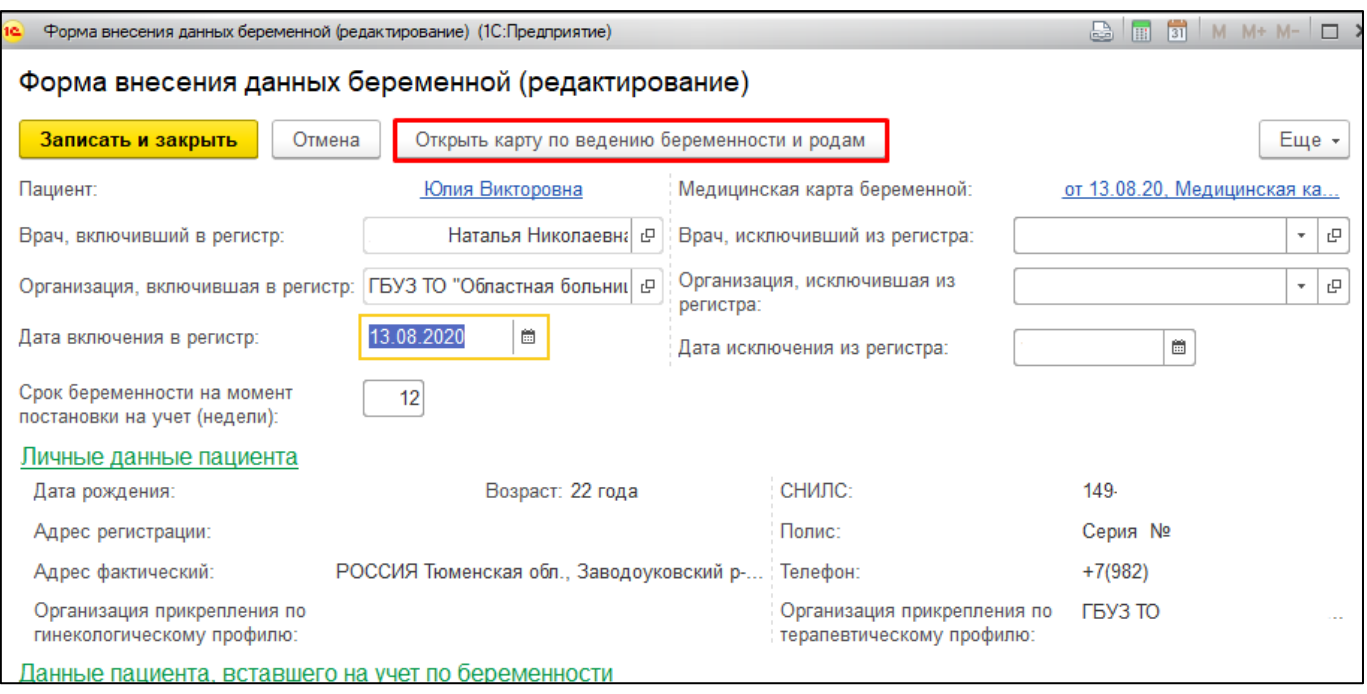

Рисунок 3. Переход к форме единой карты беременной через регистр пациентов, вставших на учет по беременности

Открылась форма карты по ведению беременности и родов. Несли пациентка в МИС имела несколько карт беременной, то необходимо выбрать по какой из карт будут структурироваться данные на форме. Карта выбирается двойным кликом по строке (рис. 4).

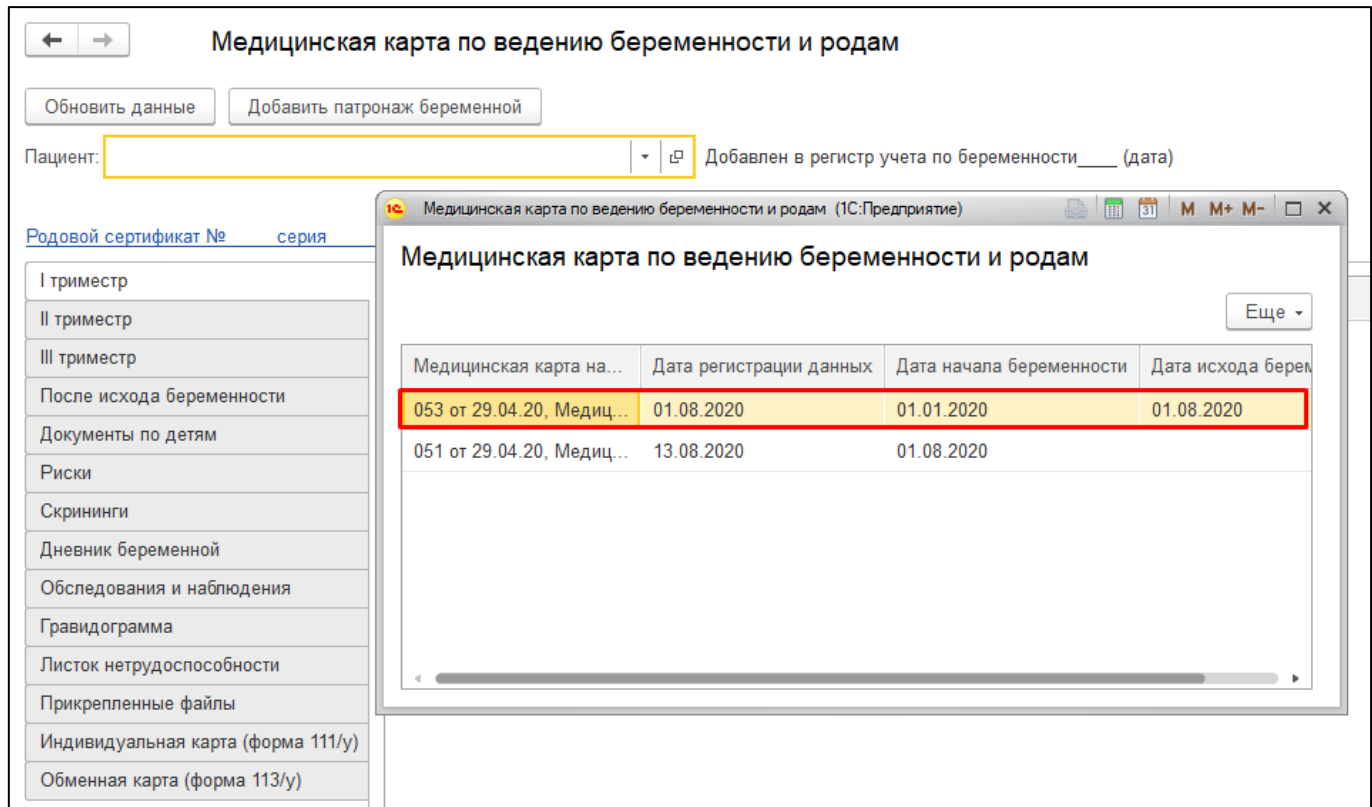

Рисунок 4. Выбор карты беременной, на основании которой в МИС структурируются документы

Карта состоит из следующих вкладок:

- I триместр документы узких специалистов, сформированные с даты начала беременности (высчитывается от срока на момент постановки на учет) первые 3 месяца (настройка в центре)
- II триместр документы узких специалистов, сформированные с даты начала беременности (высчитывается от срока на момент постановки на учет) вторые 3 месяца (настройка в центре)
- III триместр документы узких специалистов, сформированные с даты начала беременности (высчитывается от срока на момент постановки на учет) последние месяцы беременности (настройка в центре)
- После исхода беременности все медицинские документы стационара и узких специалистов, которые были сформированы после исключения пациентки из регистра беременных и формирования выписки пациентки из стационара
- Документы по детям на данной вкладке отображаются все документы по новорожденным пациентки, в случае если новорожденный имеет связку с типом медицинской карты «Медицинская карта беременной» матери и документы в БД Архив
- Дневник беременной услуги плановые и выполненные, назначенные на основании приказа по ведению планов беременных. Данная информация доступна на форме карты только для просмотра
- Обследования и наблюдения лабораторные исследования пациентки, выполненные в период беременности
- Гравидограмма график зависимости высоты дна матки от срока гестации, построенный на основании внесенных данных в ШМД «Наблюдение за течением беременности»
- Листок нетрудоспособности все ЛВН, внесенные в МИС в период беременности пациентки
- Прикрепленные файлы файлы, вложенные в ОДП пациентки со всех МО в разрезе периода беременности
- Индивидуальная карта (форма 111/у) обработка, которая позволяет локально в МИС формировать 111/у форму карты
- Обменная карта  $(113/y)$  обработка, которая позволяет локально в МИС формировать 113/у форму карты

Пример содержимого всех вкладок представлен на рисунках 5-19. Для того чтобы открыть и просмотреть содержимое документа на вкладке, необходимо нажать на гиперссылку «Открыть» напротив нужного медицинского документа. Документ доступен для просмотра в формате PDF.

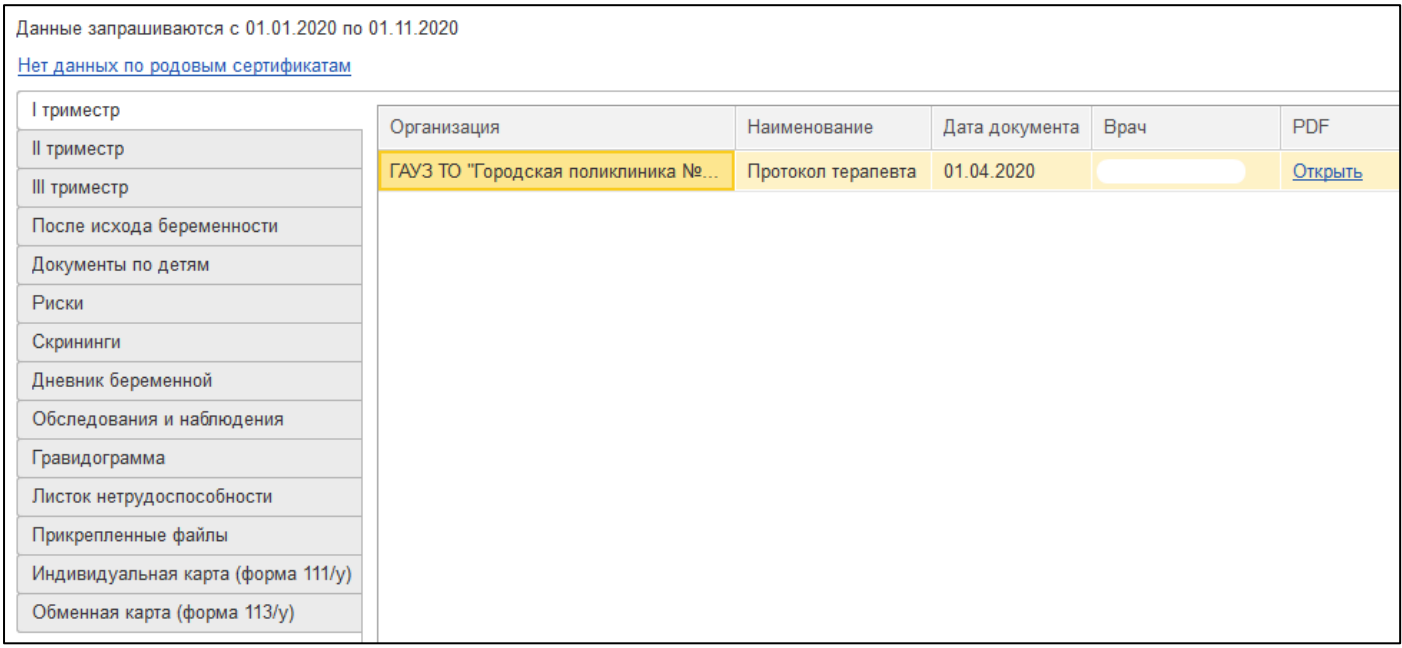

### Рисунок 5. Вкладка «I триместр»

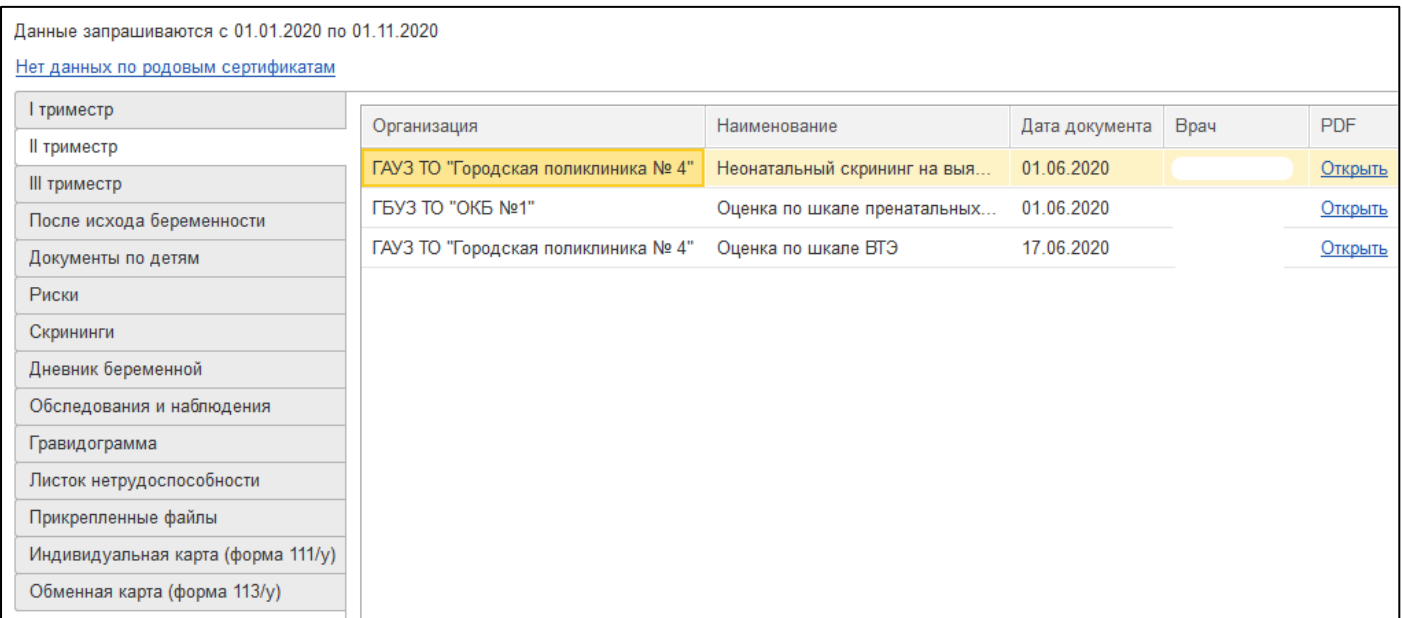

#### Рисунок 6. Вкладка «II триместр»

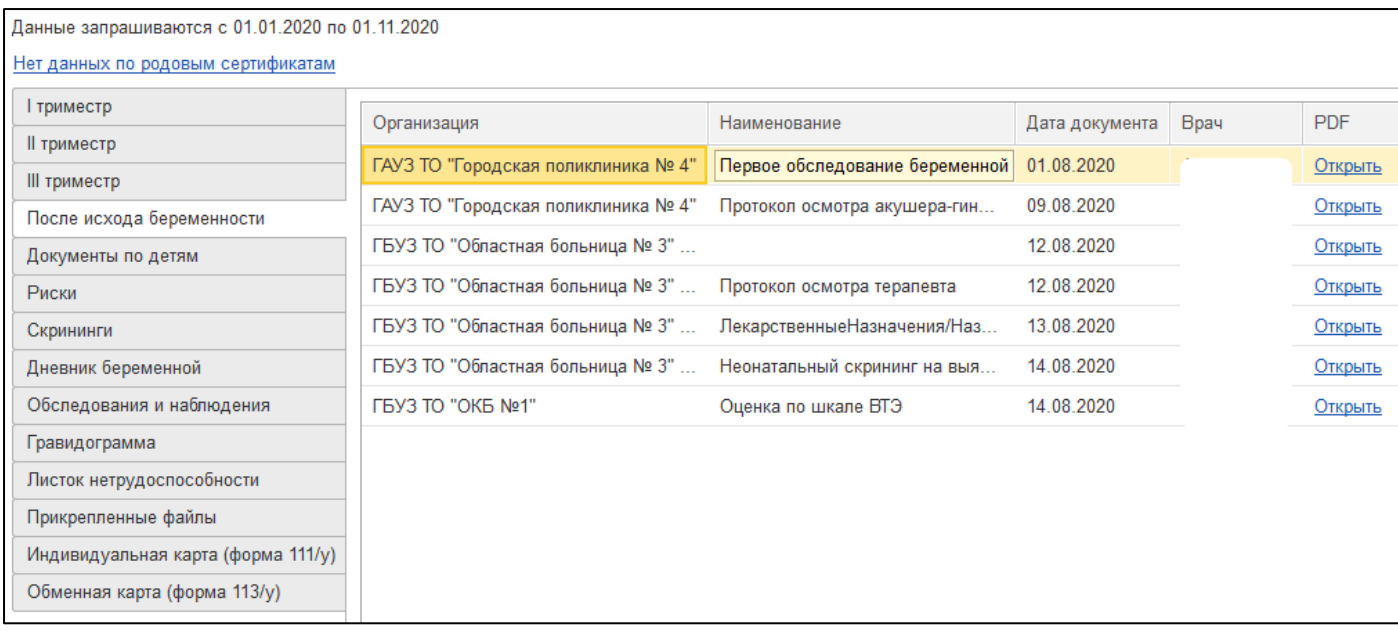

# Рисунок 7. Вкладка «III триместр»

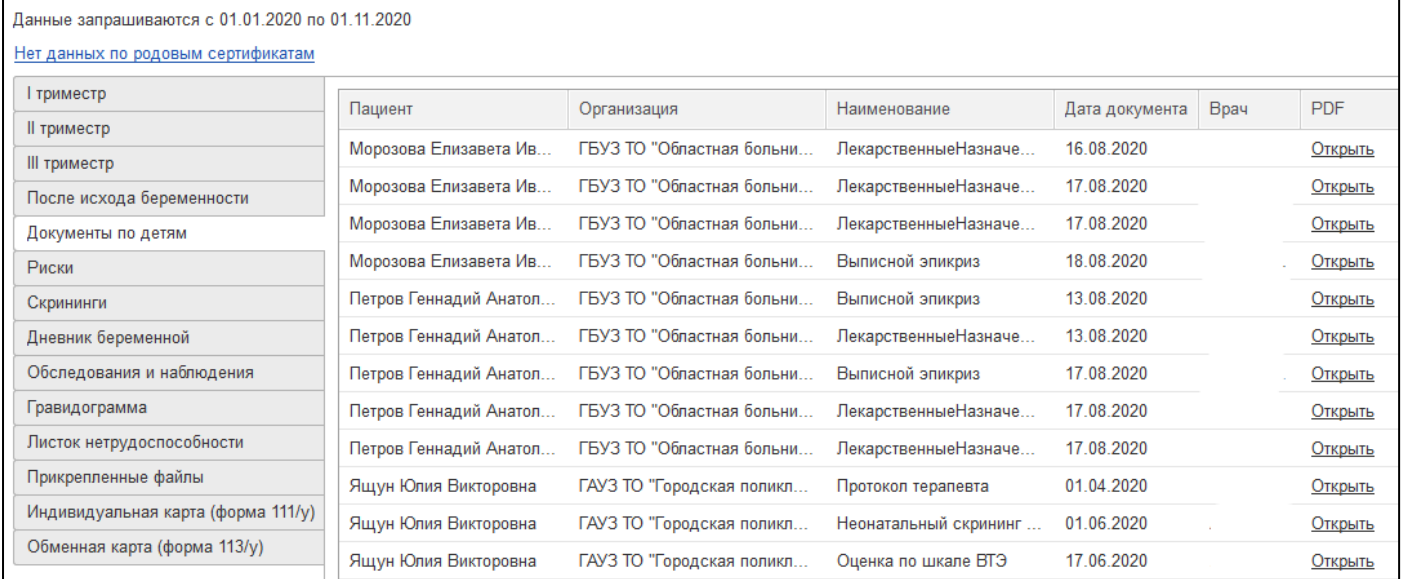

Рисунок 8. Вкладка «Документы по детям»

| Медицинская карта по ведению беременности и родам<br>∸ |                                     |                     |            |      |            |
|--------------------------------------------------------|-------------------------------------|---------------------|------------|------|------------|
| Добавить патронаж беременной<br>Обновить данные        |                                     |                     |            |      |            |
| Нет данных по родовым сертификатам                     |                                     |                     |            |      |            |
| І триместр                                             | Оценка факторов риска -             |                     |            |      |            |
| II триместр                                            | Оценка пренатальных факторов риска  |                     | Дата шкалы | Врач | <b>PDF</b> |
| III триместр<br>После исхода беременности              | Оценка риска ВТЭ                    | кале пренатальных   | 01.06.2020 |      | Открыть    |
| Документы по детям                                     | ГАУЗ ТО "Городская поликлиника № 4" | Оценка по шкале ВТЭ | 17.06.2020 |      | Открыть    |
| Риски                                                  | <b>ΓБУЗ ТО "ОКБ №1"</b>             | Оценка по шкале ВТЭ | 14.08.2020 |      | Открыть    |
| Скрининги                                              |                                     |                     |            |      |            |
| Дневник беременной                                     |                                     |                     |            |      |            |
| Обследования и наблюдения                              |                                     |                     |            |      |            |
| Гравидограмма                                          |                                     |                     |            |      |            |
| Листок нетрудоспособности                              |                                     |                     |            |      |            |
| Прикрепленные файлы                                    |                                     |                     |            |      |            |
| Индивидуальная карта (форма 111/у)                     |                                     |                     |            |      |            |
| Обменная карта (форма 113/у)                           |                                     |                     |            |      |            |

Рисунок 9. Вкладка «Риски»

На вкладке «Риски» есть возможность формирования шкал оценки здоровья пациента и просмотра уже имеющихся шкал в МИС. Для создания Шкалы необходимо нажать на кнопку «Создать» (рис. 10).

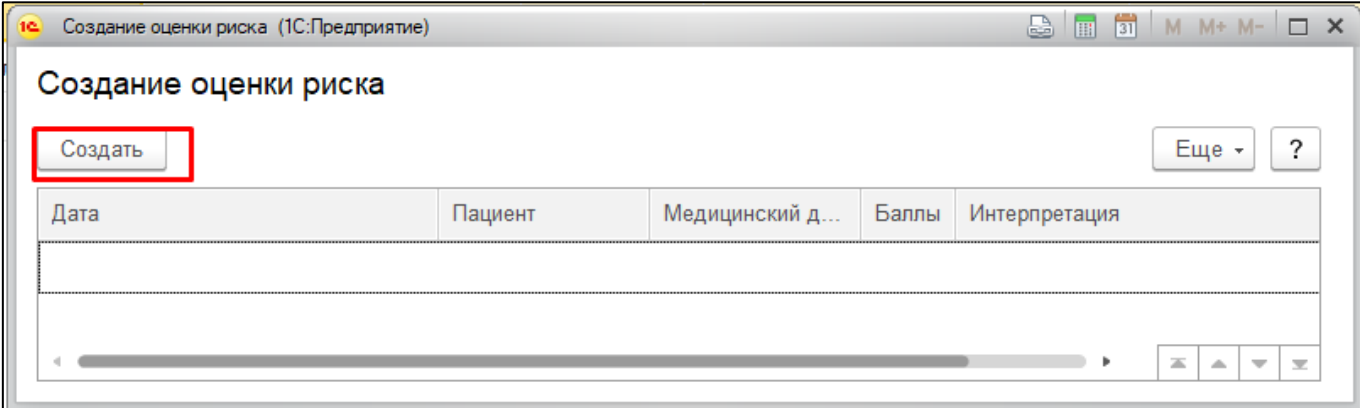

Рисунок 10. Вкладка «Риски». Создание шкалы оценки факторов риска

Открылась экранная форма шкалы. Необходимо отметить чек-боксами пункты ШМД и нажать на кнопку «Документ готов»

(рис. 11). По аналогии создается шкала по оценке риска ВТЭ.

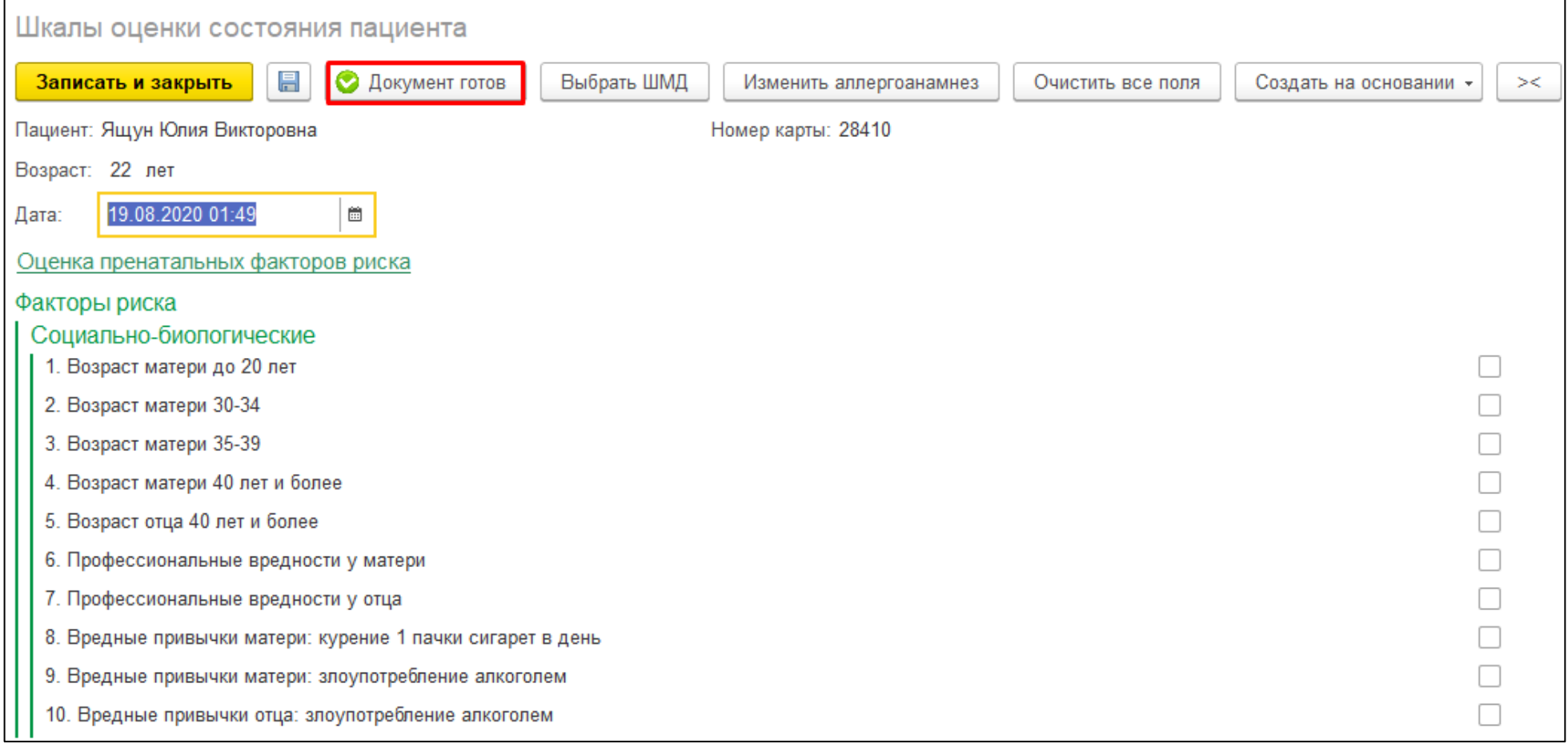

Рисунок 11. Перевод документа в статус «Готов»

# На вкладке «Риски» отображаются шкалы оценки состояния здоровья пациента со всех МО.

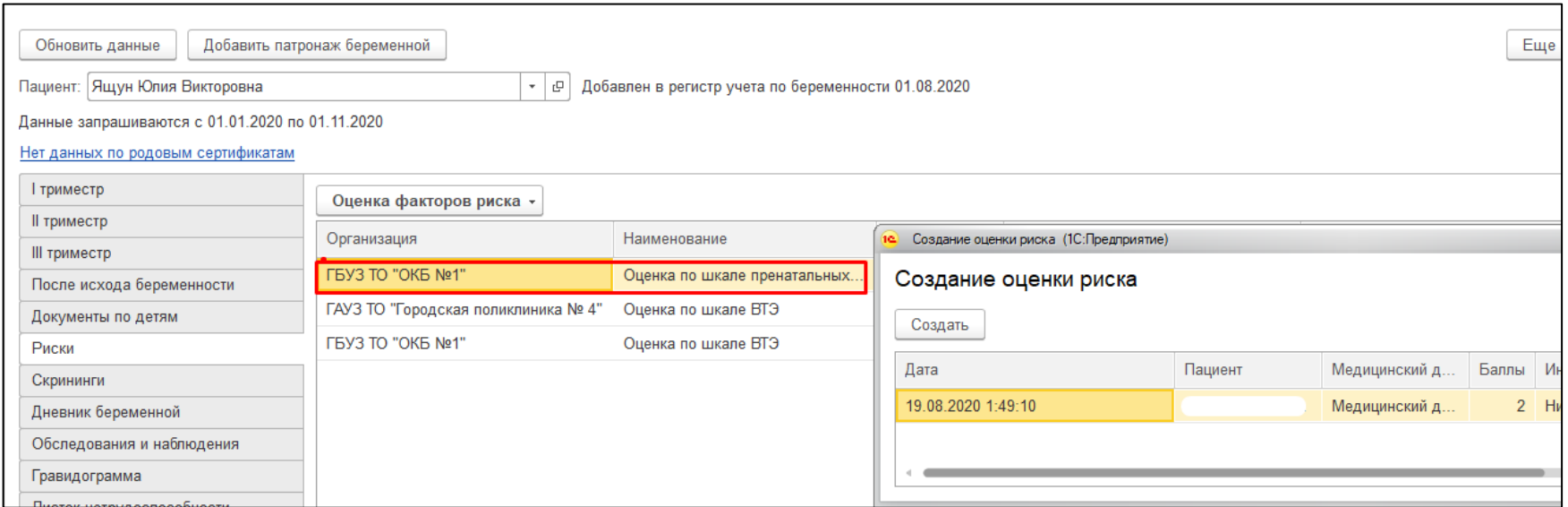

Рисунок 12. Вкладка «Риски». Отображение сформированных во всех МИС шкал

На вкладку «Скрининги» (рис. 13) попадают данные по пренатальным скринингам беременной.

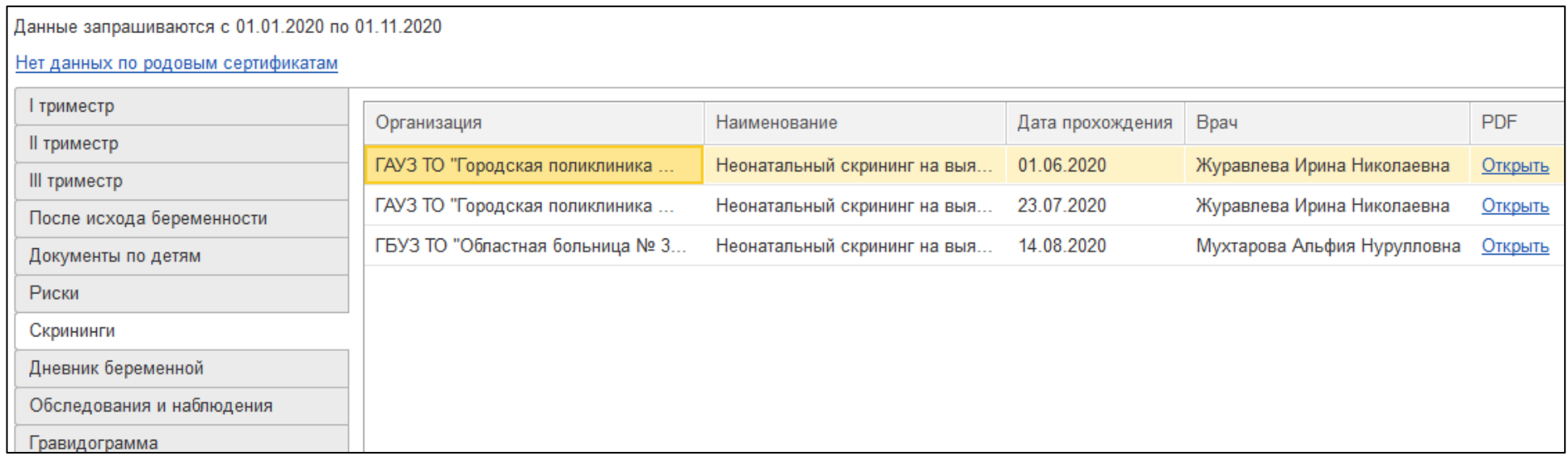

Рисунок 13. Вкладка «Скрининги»

На вкладке «Дневник беременной» отображаются все данные по назначенным и выполненным услугам беременной по плану наблюдения. Данные на форме карты доступны только для просмотра (рис. 14).

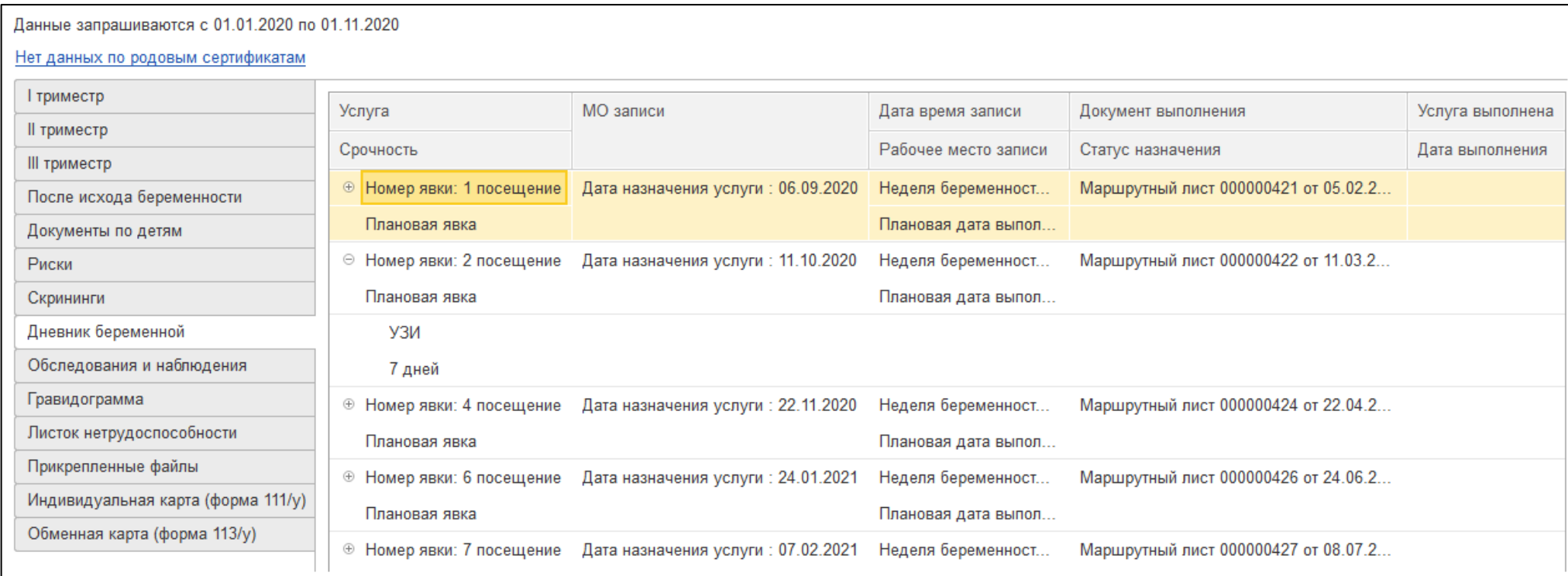

Рисунок 14. Вкладка «Дневник беременной»

#### Данные запрашиваются с 01.01.2020 по 01.11.2020

Нет данных по родовым сертификатам

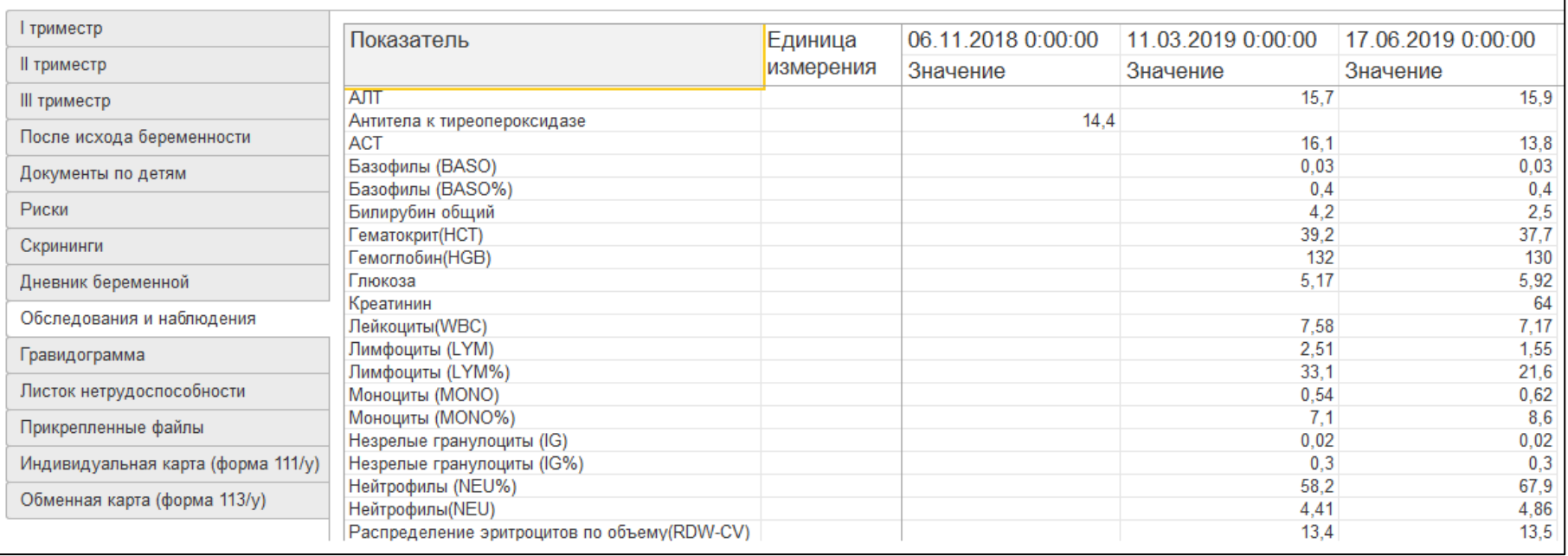

#### Рисунок 15. Вкладка «Обследования и наблюдения»

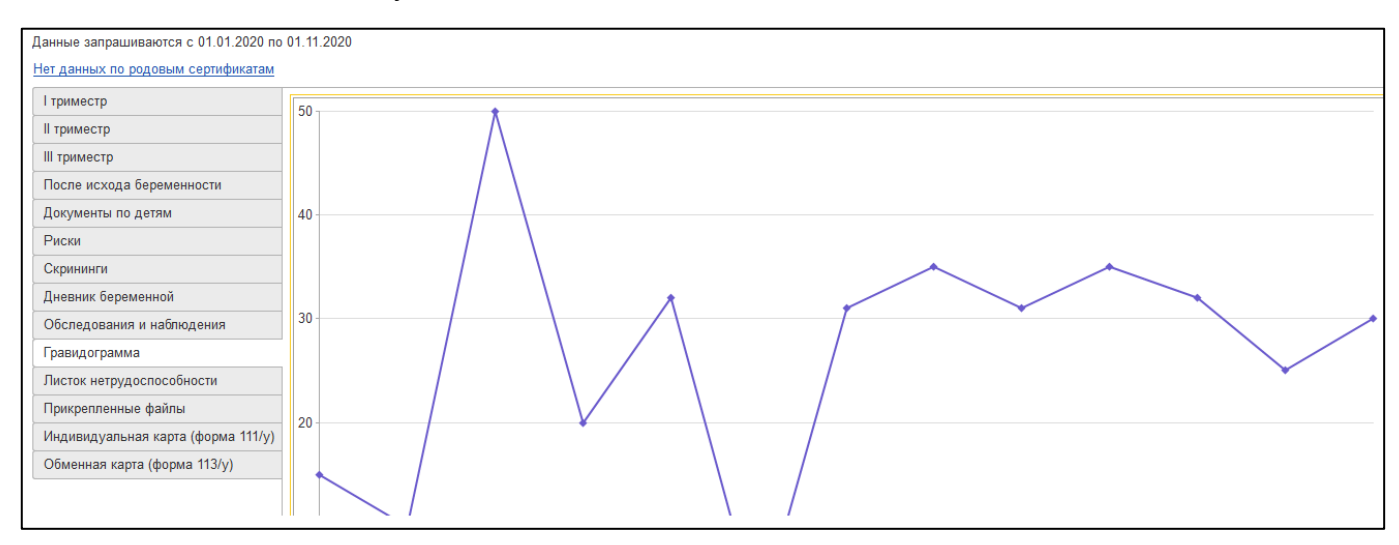

Рисунок 16. Вкладка «Гравидограмма»

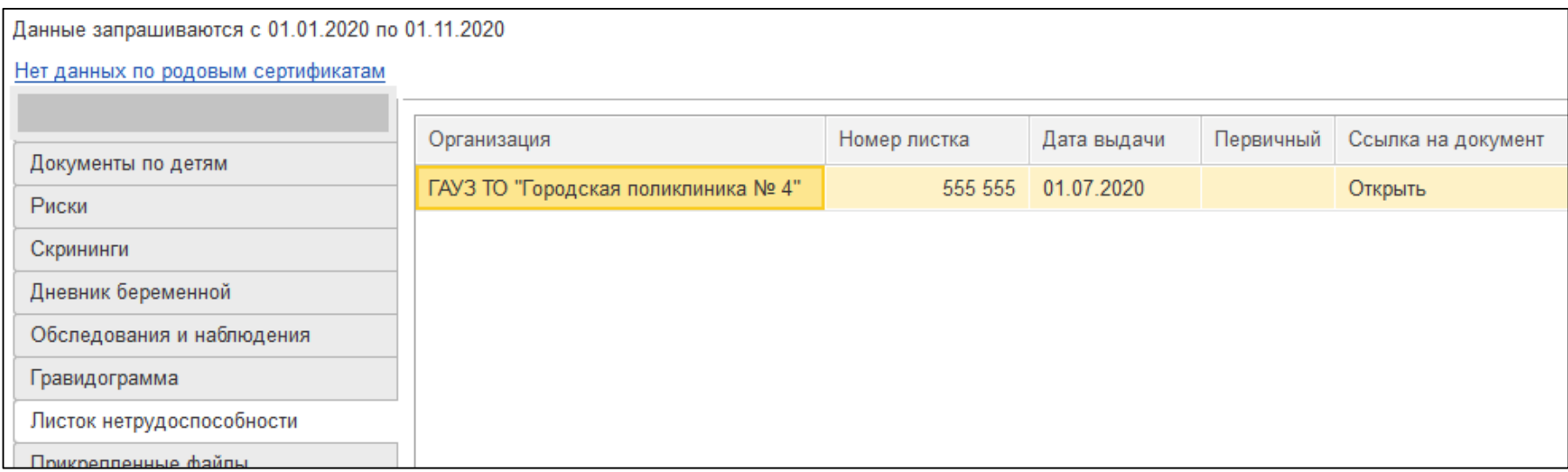

# Рисунок 17. Вкладка «Листок нетрудоспособности»

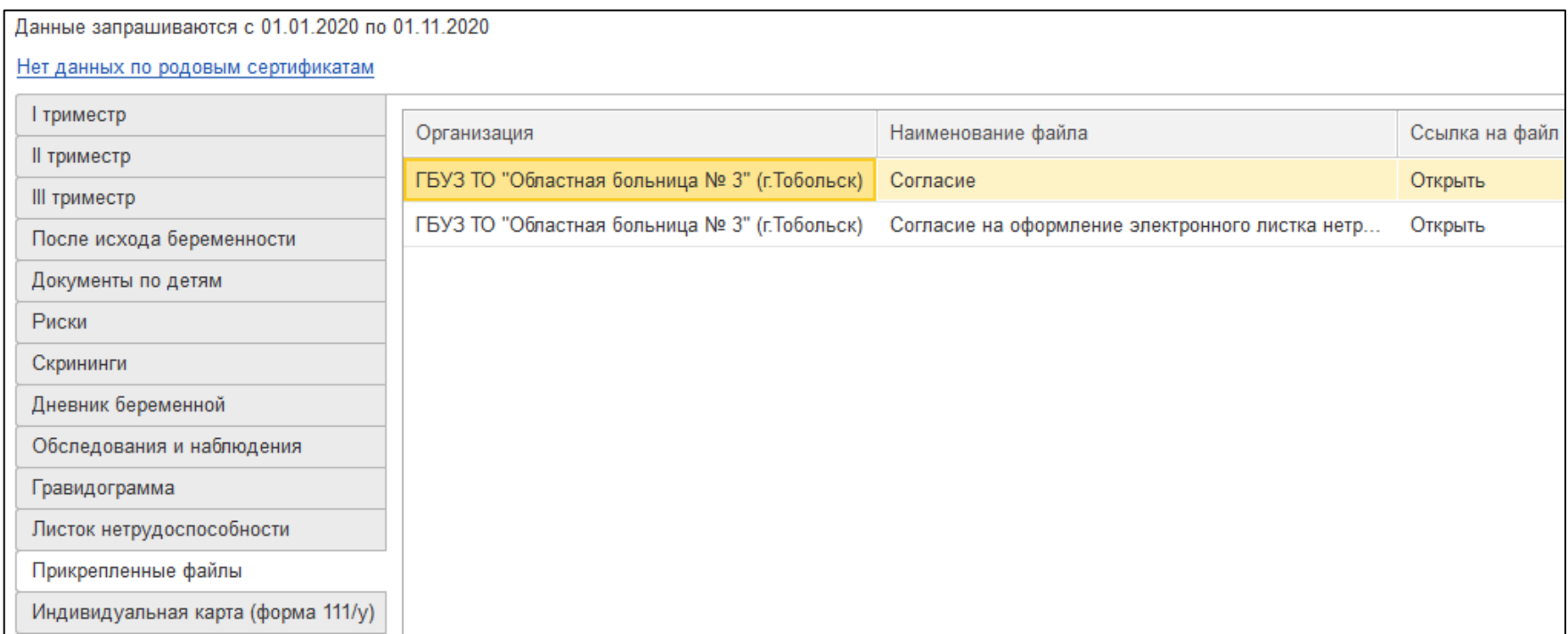

Рисунок 18. Вкладка «Прикрепленные файлы»

На вкладках «Индивидуальная карта беременной (форма 111/у)» и «Обменная карта беременной (форма 111/у)» имеется возможность сформировать печатные формы этих карт. Для формирования печатных форм необходимо нажать кнопку «Создать (рис. 19)».

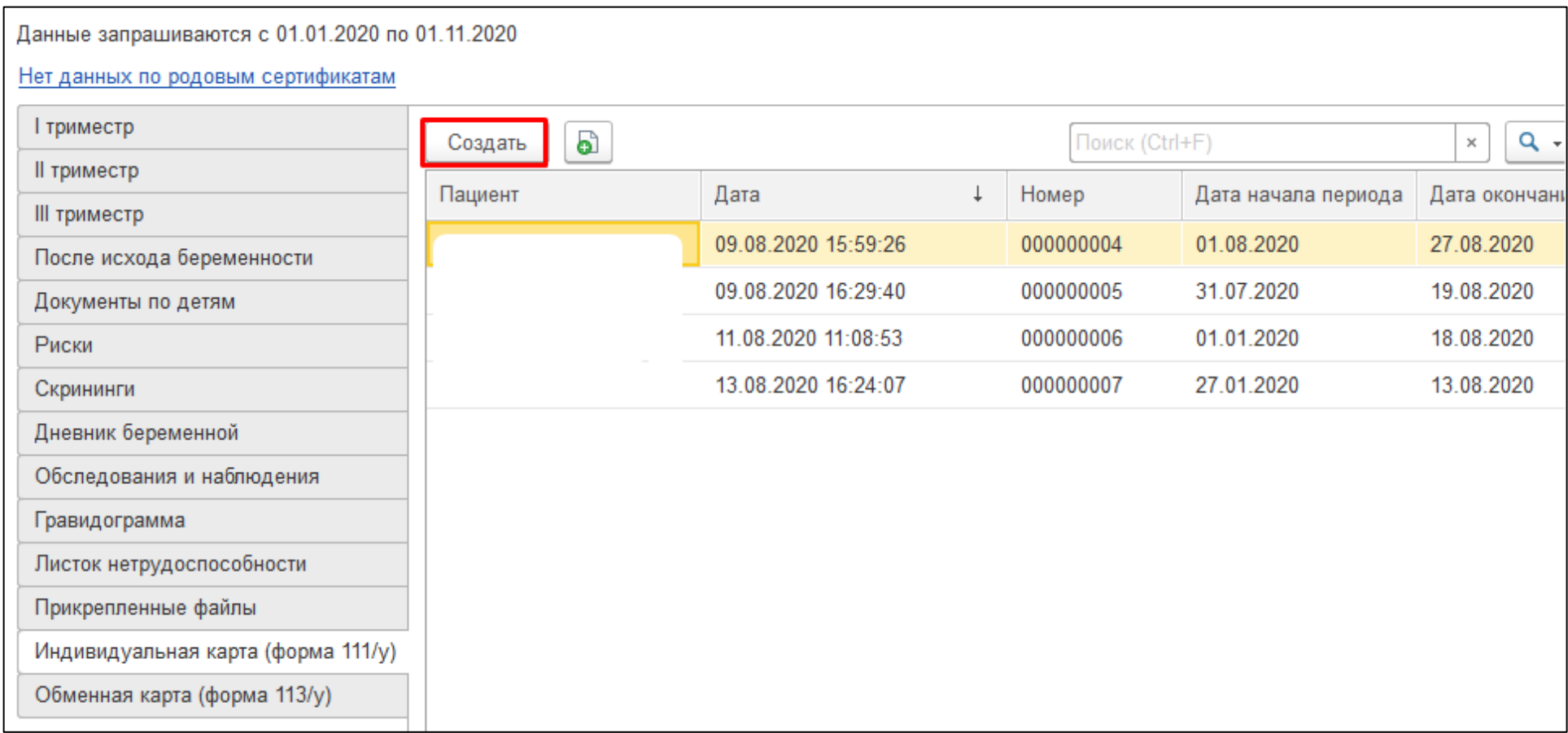

Рисунок 19. Вкладка «Индивидуальная карта (форма 111/у)»

На форме создания печатной формы карты необходимо выбрать период, за который карта будет формироваться, далее нажать кнопку «Записать». После записи данных в систему в табличной части формы в колонке «Просмотр PDF» появится гиперссылка «Просмотреть PDF» (рис. 20). При нажатии на данную гиперссылку открывается печатная форма карты. По аналогии формируется форма 113/у (рис. 21).

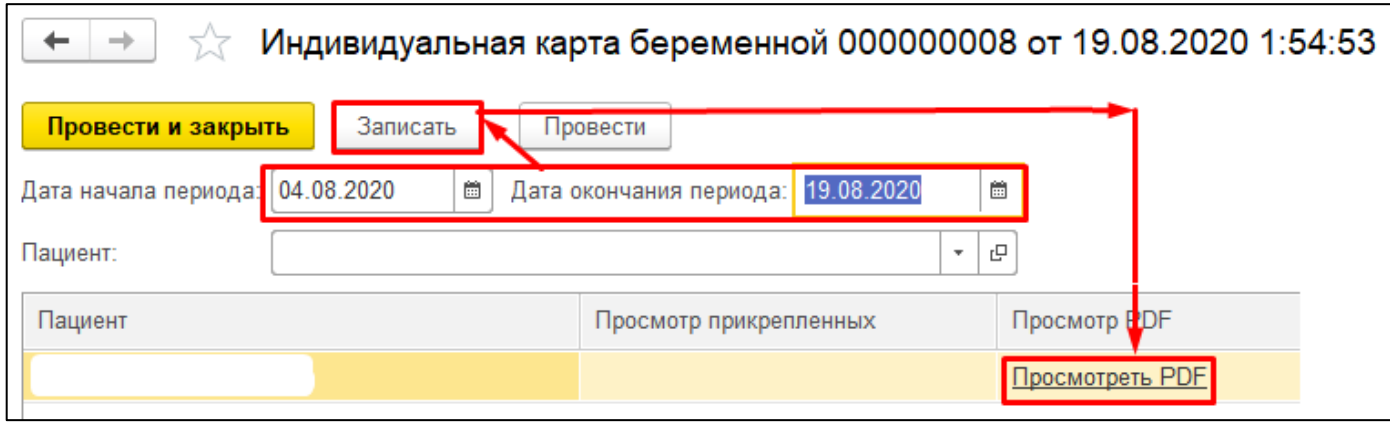

Рисунок 20. Создание печатной формы индивидуальной карты беременной и родильницы по форме 111/у

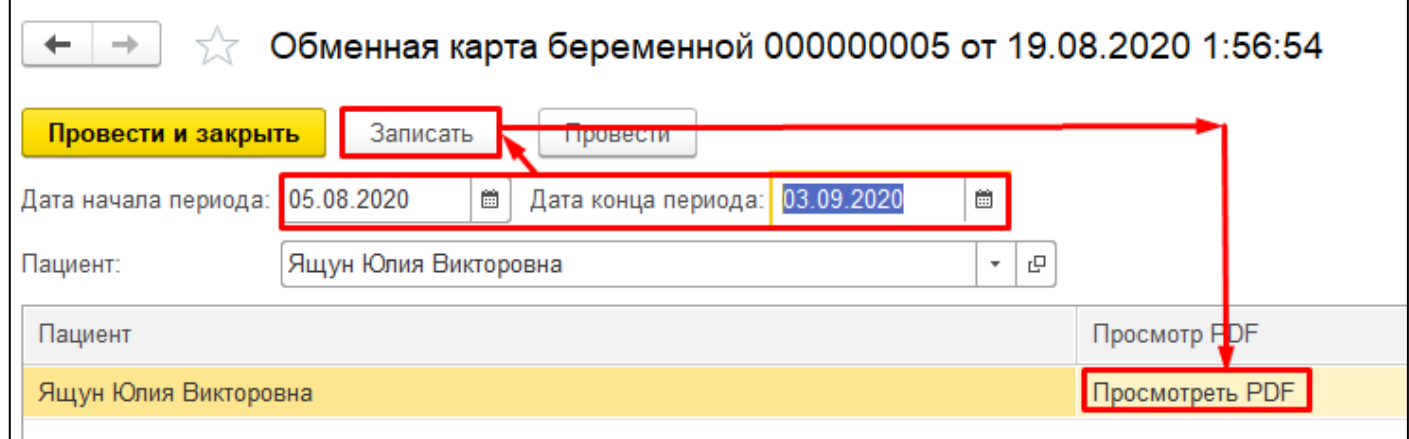

Рисунок 21. Создание печатной формы обменной карты беременной и родильницы по форме 113/у

Также на форме карты предусмотрена кнопка «Добавить патронаж беременной», которая позволяет в рамках медицинской карты беременной сформировать ШМД «Патронажное посещение беременной» (рис. 22).

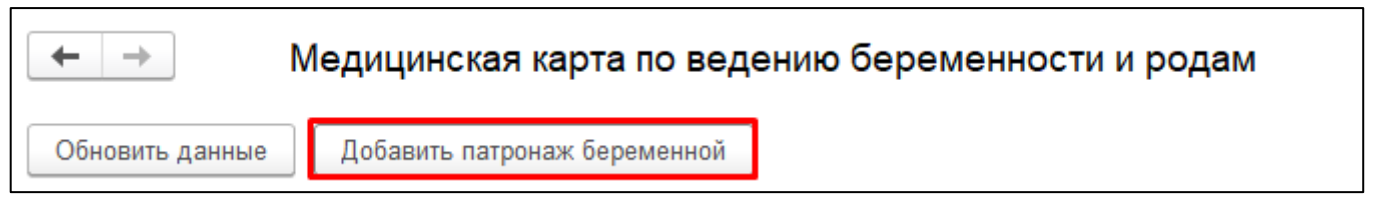

Рисунок 22. Создание патронажного посещения беременной

Открылась экранная форма ШМД «Патронажное посещение беременной» (рис. 23). Необходимо заполнить все поля и нажать на кнопку «Документ готов». Система переводит пользователя на печатную форму медицинского документа.

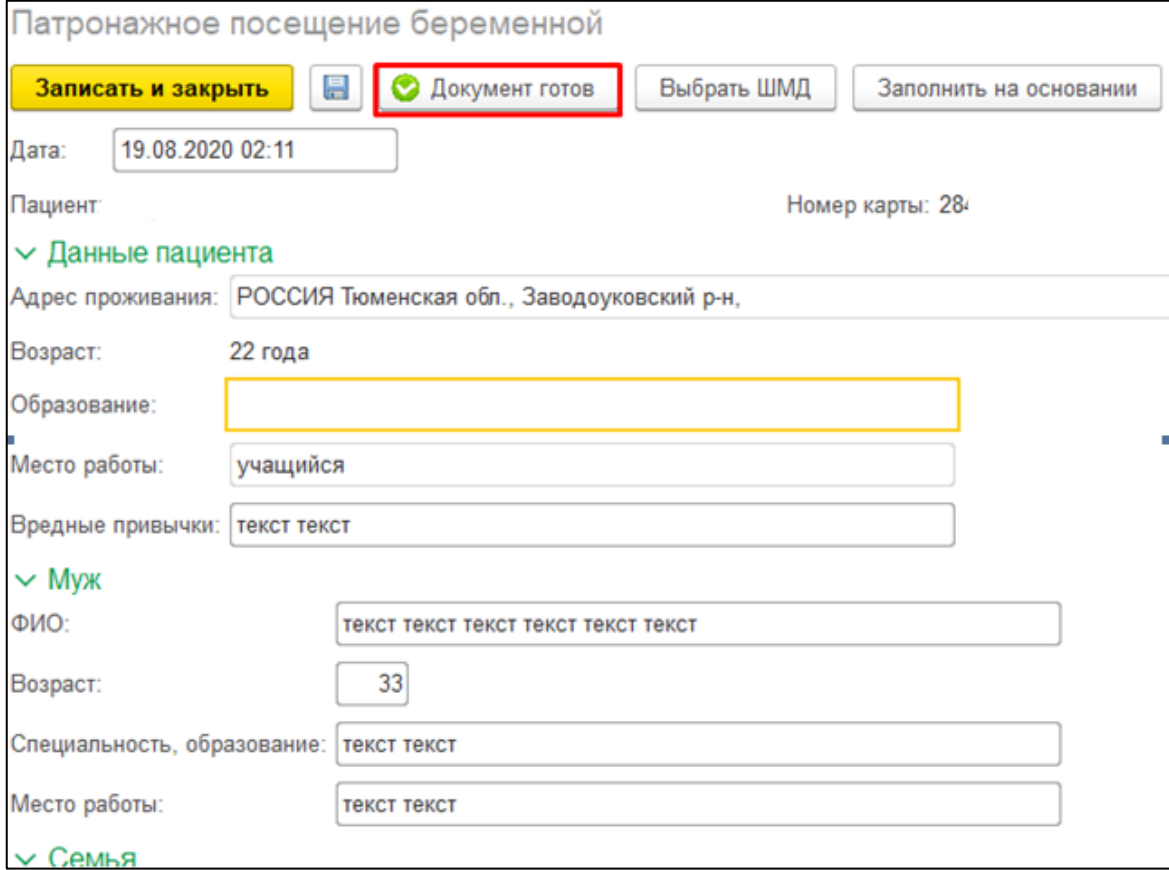

Рисунок 23. Создание патронажного посещения беременной.